# LISST-25X Suspended Sediment Sensor

**Operating Manual** 

**Version 1.3** 

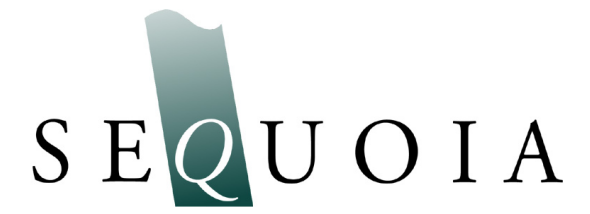

2700 Richards Road, Suite 107 Bellevue, WA 98005 *Tel:* (425) 641-0944 *Fax:* (425) 643-0595

# **Welcome to the LISST-25X Suspended Sediment Sensor**

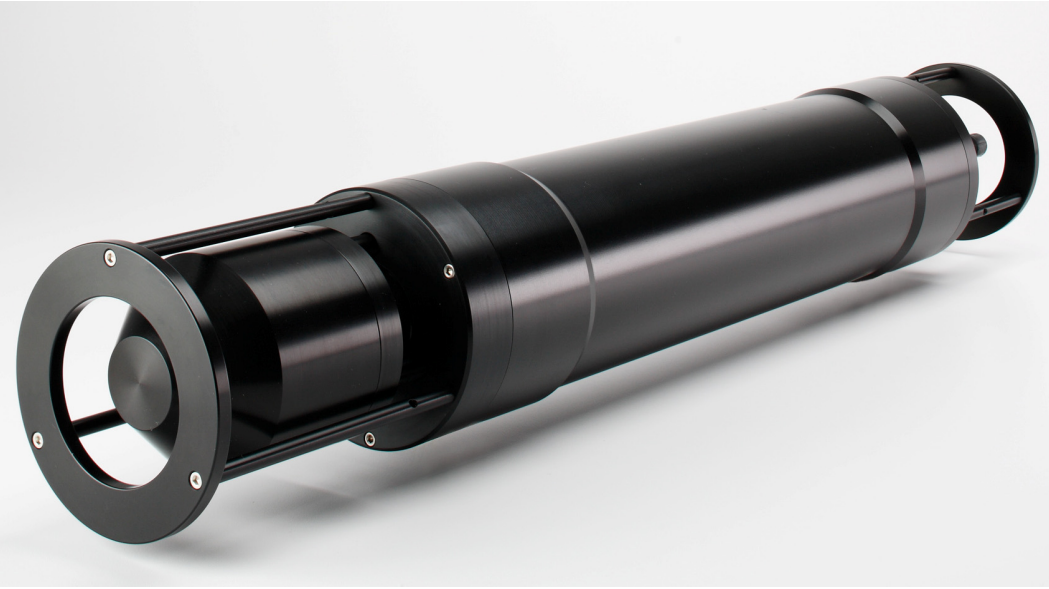

## **Technical Specifications of the LISST-25X**

- Parameters Measured
	- $-$ Particle Volume Concentration  $(\mu/l)$
	- -Sauter Mean Diameter (SMD)
	- -Optical Transmission
	- -Depth (meters)
- Optical Path
	- -2.5 cm optical path
- Operating Range
	- -Concentration: Approximately 0.1 to 1,000 mg/l with 30 micron
		- (limits change linearly with particle size)
	- -Size Range: 2.50-500 µm (Full Range)
		- 63 500 µm (Sub-range)
	- -Transmission:  $0 100\%$ 
		- (optimal range for measuring concentration and SMD: 30-98%)
- Data Storage
	- -28,000 recordings of measured parameters
- Power Supply
	- -Internal 4 x 9V alkaline batteries
	- -External 6-12V DC  $\omega$  250 ma maximum
- Physical Dimensions
	- -3.5" diameter x 18" long (8.0 cm diameter x 45 cm L)
	- -8.0 lbs (3.6 kg) in air
	- $-2.0$  lbs  $(0.9 \text{ kg})$  in water
- Depth Rating

ֺ֝

-300 meters

© This document is the property of SEQUOIA SCIENTIFIC, INC. It shall not be reproduced, disclosed, used in whole or part, for any purpose, without the specific written authorization of SEQUOIA SCIENTIFIC, INC.

# *Table of Contents*

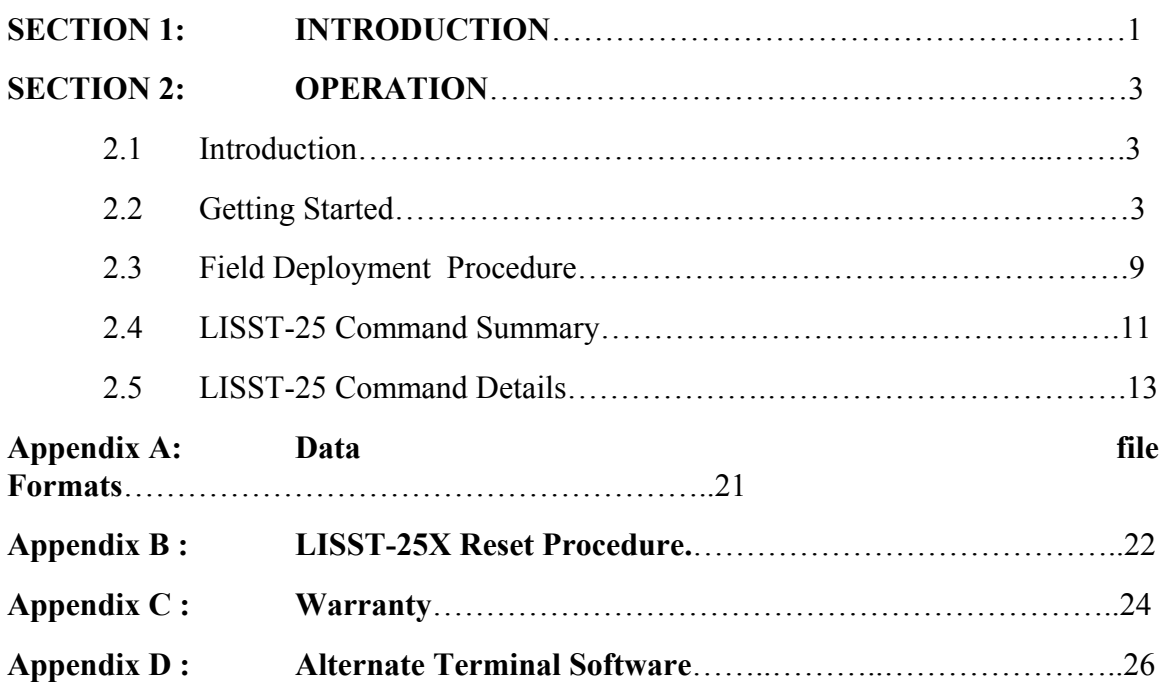

## **WARNING**

**The LISST-25X contains a laser diode emitting a maximum of 5 mW of visible (red) light at a wavelength of 670nm. The laser beam under normal circumstances is not a threat. However, if objects are placed in the path of the laser beam, the light could be reflected into the eye causing permanent damage.** 

## *Technical assistance*

To obtain technical assistance please contact your local distributor or a Sequoia Technical Service Representative listed below. Please be sure to include the serial number with any correspondence.

**Factory Technical Service Representatives**  Chuck Pottsmith Email: [pottsmith@sequoiasci.com](mailto:pottsmith@sequoiasci.com) Tel: (425) 641-0944 ext. 107

Doug Keir

Email: [keir@sequoiasci.com](mailto:keir@sequoiasci.com) Tel: (425) 641-0944 ext. 104

# **Introduction**

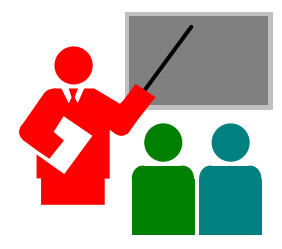

The LISST-25X Laser Suspended Sediment Sensor provides a new level of accuracy in measuring the size and concentration of suspended sediment. *In-situ* measuring devices such as optical transmissometers, optical backscatter, and acoustic devices have a limitation whereby the signal is highly dependent on the size of the material being measured. The easiest way to emphasize this limitation is to describe a simple experiment. Start by filling one glass container with a known mass of fine material and a known amount of water. Place an equal mass of coarse sand into the same amount of water in a second glass container. Both containers will have the same mass concentration. If you stir the solutions and look through the glass containers, you will see that light can easily pass through the container with the larger material. The container with fine material is much cloudier. if not opaque. This difference is due to completely different optical transmission and optical backscatter properties. Similarly, the acoustic properties are greatly different. The commonly used single parameter sensors noted above will record two very different values for the same concentration. The example just described uses a large change in sizes to emphasize this point. Many users of sensors other than the LISST-25X, have gone to great lengths to try to calibrate their instruments. Many use bottom samples at the site of interest to calibrate their sensors. This calibration will provide a constant that produces a linear response to concentration. However, the problem with this approach is that the sample used for calibration may or may not be what is seen in the water column. The size distribution can change dramatically by the location, both horizontal and vertical, or over time. Small changes in the size distribution can cause errors up to a factor of ten in concentration measurements for these single parameter sensors. The advantage of the LISST instruments are that they simultaneously measure the scattered light a many angles and thus can automatically compensate for changes in the distribution.

Sequoia's initial laser instrument, the LISST-100 Particle Size Analyzer, was developed to provide detailed measurements of size distribution and concentration of particles *in-situ*. In many studies, the detailed size distributions are not required. Only accurate measurements of the total mass concentration are required. The LISST-25X was developed to provide this specific measurement.

The LISST-25X is based on the same principles of laser light scattering as the LISST-100. The Mie-theory of light scattering suggests that collimated laser light illuminating particles will scatter most of its energy at particular angles. Small particles scatter their energy at larger angles and large particles at smaller angles. By recording the scattering at different angles, the LISST-100 can mathematically invert the scattering to find the size distribution and concentration of particles in the water. The

LISST-25X obtains the mean size and total concentration using a different approach. By weighting the scattering in a particular way the total area concentration and total volume concentration can be obtained. The ratio of volume and area gives the mean size. This technique is very unique and Sequoia Scientific has obtained a patent on this concept. Figure 1 below shows a schematic of the optical layout of the LISST-25X.

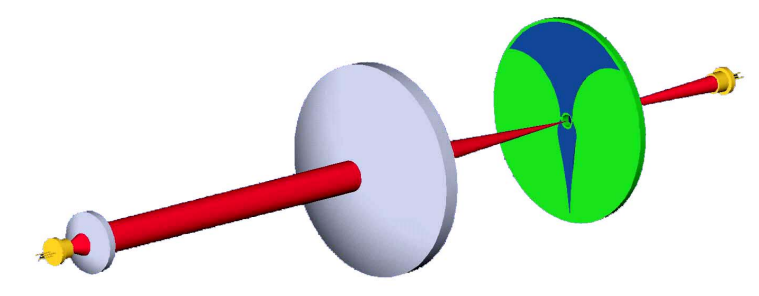

Figure 1: Schematic of the optical path of the LISST-25X. The laser is collimated by the small lens on the left. The collimated laser light passes through the water. Particles in the water scatter the light which is collected by the larger receive lens. The specially shaped detectors are place at the focal plane of the lens. The unscattered light passes through a small hole in the center of the detector and is measured by a photodiode as optical transmission.

The advantage of this approach is that the total volume concentration is obtained regardless of the size distribution. For the LISST-25X, the range of particles measured is 1.25 to 250 microns. Too many particles outside this range will cause measurement errors. An extremely heavy concentration of particles causes a condition called multiple scattering. Multiple scattering arises when scattered light from particles is re-scattered by other particles. The theory used to convert the scattering measurements to a concentration value loses accuracy when there is multiple scattering.

When there is concern about the possibility of multiple scattering, a general rule is that this effect occurs when the optical transmission has dropped to 30% of its clean water value. As the transmission level drops below 30% the error in the measurement of concentration will increase. Similarly, a very low concentration of particles will cause a noisy estimate of volume concentration and the mean size. The LISST-25X will perform best when the optical transmission is between 95% and 30% over the 2.5cm path.

The LISST-25X is designed to be either a stand-alone instrument or a complimentary sensor to a suite of instruments. It contains a built in battery and datalogger. It also has the ability to be externally commanded and powered. By using simple two letter commands, the user or master datalogger can control the instrument to take a sample and transmit the mean size and total concentration in calibrated units of microns and microliters per liter.

## **2.1 Introduction**

This section is designed to provide the user with quick access to the basic principles of operation including Field Deployment (Section 2.3), Command Summary (Section 2.4), and Command Details (Section 2.5) in detailed step-by-step instructions.

## **2.2 Getting Started**

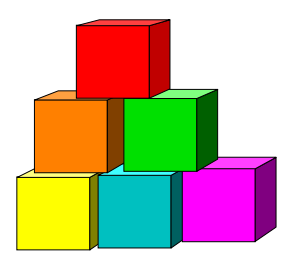

**Contents of shipping case** 

Please check that the following items have been included in the LISST-25X shipping case:

- 1. LISST-25X instrument
- 2. Operating Manual with software disk.
- 3. Plastic instrument stands (2)
- 4. Communications cable
- 5. Horizontal test chamber

The LISST-25X Suspended Sediment Sensor is shipped ready to deploy. It comes pre-programmed and in "sleep" mode.

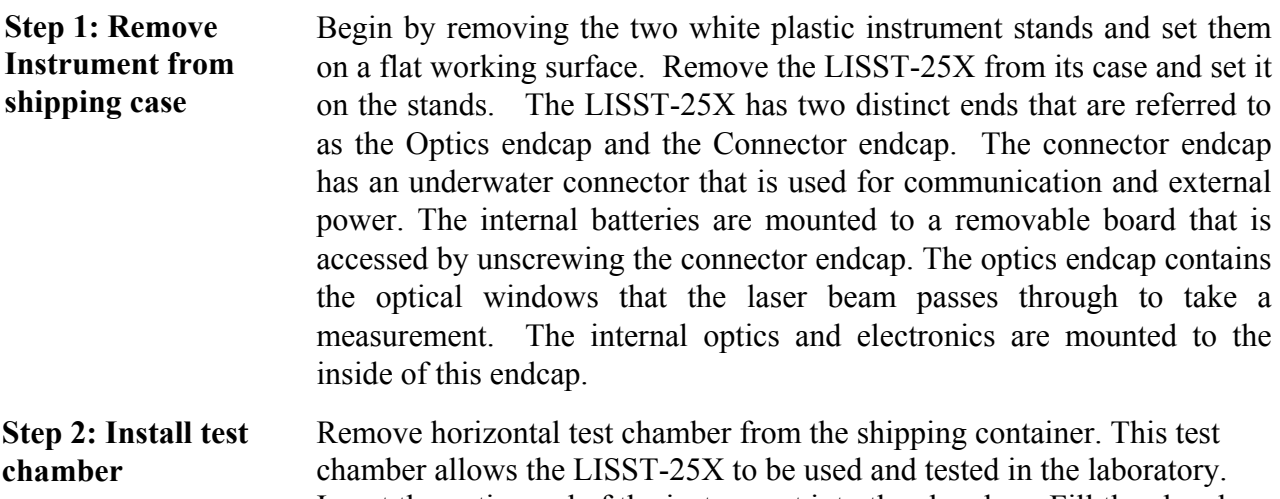

Insert the optics end of the instrument into the chamber. Fill the chamber with clean filtered water. Make sure there are no bubbles attached to the windows.

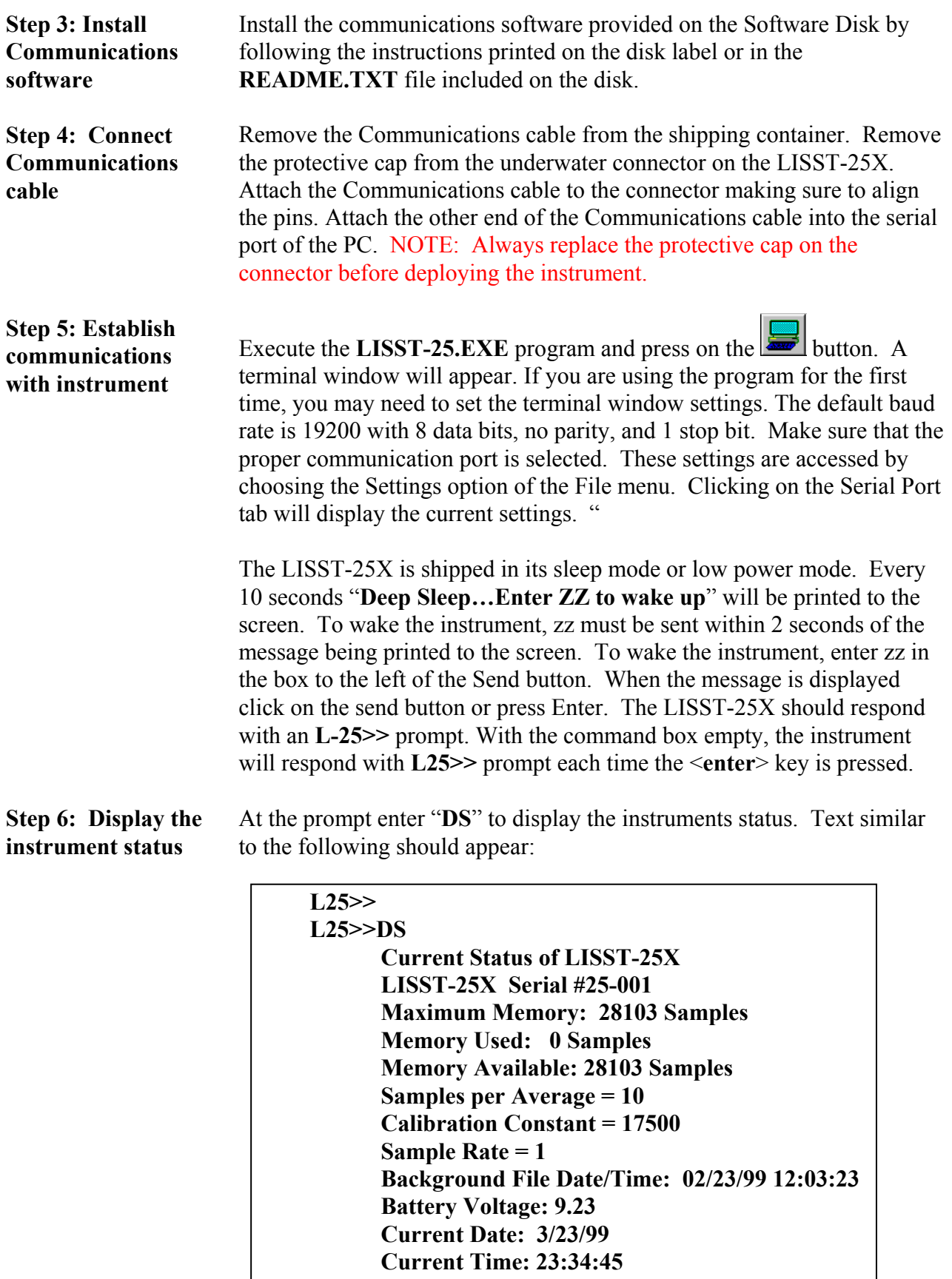

**L25>>** 

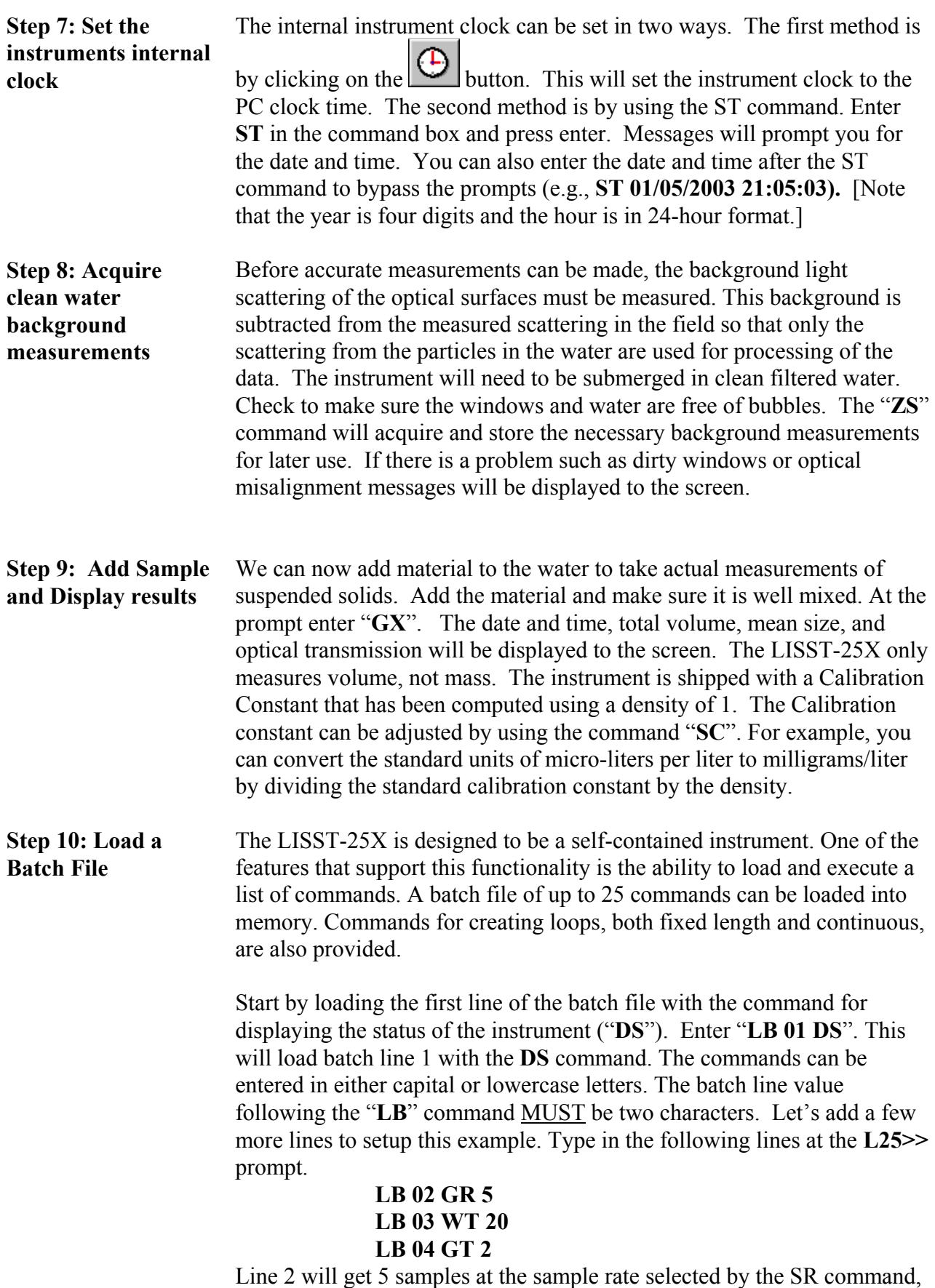

display the results to the screen, and store them in the flash ram datafile.

Line 3 will wait for 20 seconds before continuing to the next batch line. Line 4 will return to batch line 2. This batch file will take data continuously until the memory fills or a "**CTRL-C"** is entered.

**Step 11: Execute a batch file**  To view the current contents of the batch file enter "**BP**", short for Batch Print. The following text will be printed to the screen.

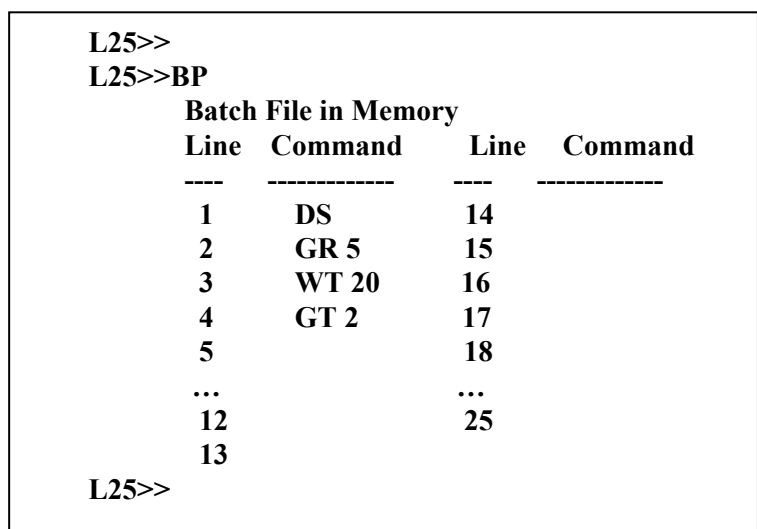

Enter "BS", short for Batch Start, to start the execution of the batch file. As each sample is taken a green LED on the connector endcap will light. This can be very useful in visually confirming that the instrument continues operating before deployment.

**Step 12: Download stored data**  The batch file will continue until **Stop** button is pressed or a **CTRL-C** is entered. **Stop** or **CTRL-C** will exit to the main prompt. Enter a "**DM**" command. The amount of samples stored in memory will be displayed to the screen. To download the data, choose **Download** from the **LISST-25** menu. Enter a file name for the binary file to be downloaded. We suggest using an extension of **.dat**.

> The data will remain in memory until the **Erase** option of the **LISST-25**  menu is executed.

#### **Step 13: View downloaded data with LISST25.EXE windows program**

Once the data has been downloaded, the binary file can be converted to an ASCII file using the **LISST25.EXE** program. The LISST25.EXE program will also display the results to the screen. Start the program and select **Open Raw Data File** from the File menu. Select the file to be opened. A display similar to the one shown below will be displayed.

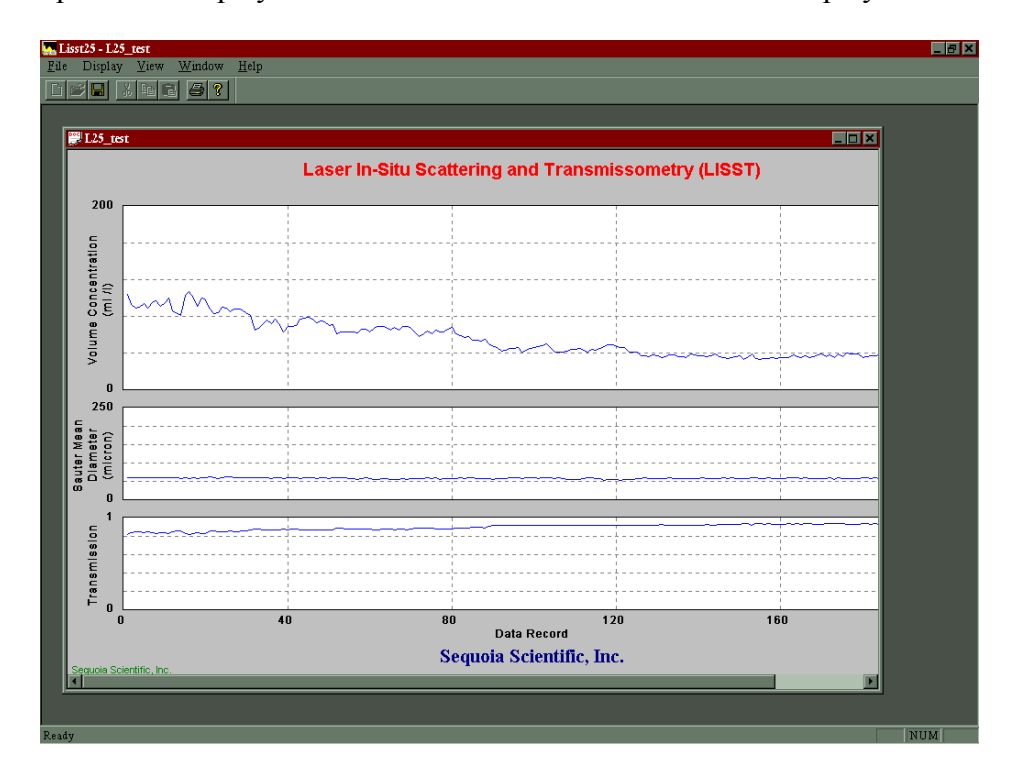

Special Note: Because the LISST-25X has data for two size classes the two windows will be opened. One window will contain the Volume Concentration and Sauter Mean Size for the full size range and the other window will contain the Concentration and Sauter Mean Size for the subrange.

In order to save the file to an ASCII file, the correct setting must be selected in the Output Options window as shown below.

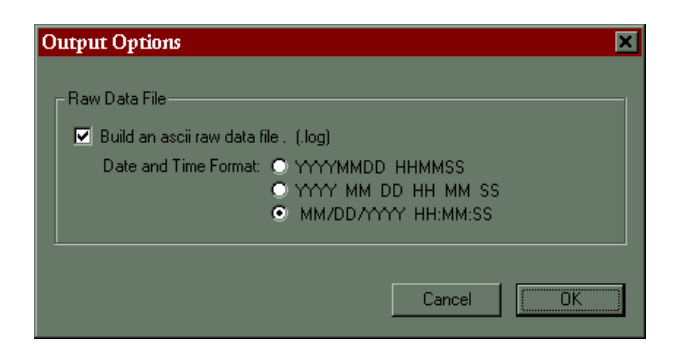

After making and accepting these selections, an ASCII file with the same name and an extension of **.LOG** will be created. The options for

**Step 14: Select output options for the downloaded data.** 

formatting the date and time allows the file to be compatible with a variety of programs such as Matlab and Excel.

**Step 15: Select display options for viewing the data.** 

The scales and appearance of the plots can be changed by selecting the Settings option from the Display menu. A window similar to the one below will appear.

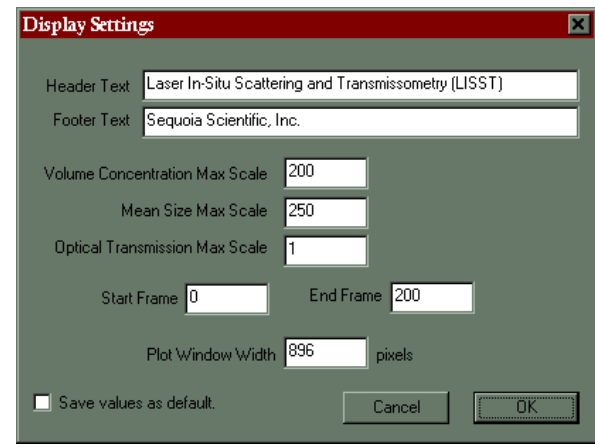

Select the "**Save values as Default**" box to store the setting for future use.

**Step 16: Print Preview and Print data.** 

Select Print Preview from the File menu to display a preview of the page to be printed. A screen similar to the one shown below will appear. If the plot is too large for the page its size can be adjusted using the value for **Plot Window Width** in the **Settings** control window acessed from the **Display** menu.

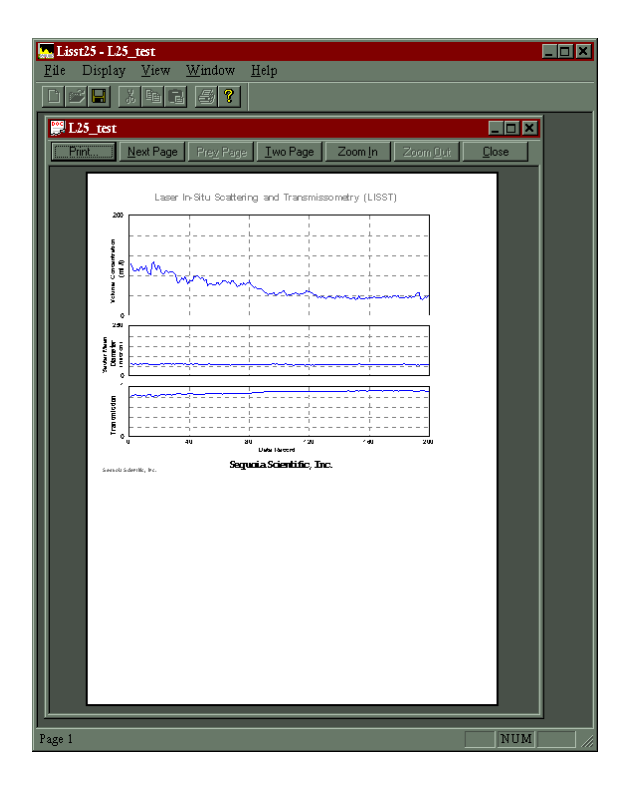

- **Introduction** This section is designed to introduce the procedures required for deploying the LISST-25X. It gives step-by-step instructions to setup and deploy the instrument in the field. The steps presented here assume that the user has learned the basic operating procedures covered in the preceding Getting Started section.
- **Step 1: Check Battery voltage and replace if required** Prior to starting a field experiment, check the battery voltage by using the DB command. The battery voltage will be printed to the screen. The batteries are mounted to a single card that can be accessed by removing the connector endcap. The connector endcap is attached to the case using three #6-32 socket head cap screws. To remove endcap, remove the three screws and gently remove the endcap with a slight twisting motion. Be careful not to pull the wires attached to the inside of endcap too far from the case.
- **Step 2: Replace batteries**  The batteries are mounted to a card. To replace the batteries, remove the card by lifting on the white levers. The card should slide out. Replace the four 9-volt batteries and re-insert the card. Make sure the card fully engages the edge of the connector and that the white levers are locked in to place. Standard Alkaline batteries are recommended. Lithium 9V batteries can also be used to extend the battery life.
- **Step 3: Re-install the endcap**  Clean and lightly grease the o-ring and the sealing surfaces of the pressure cases. Carefully insert the cables into the case and press the endcap on to the instrument making sure not to pinch any wires. Replace the three #6-32 screws. The o-ring is a radial seal and is not dependent on the screws. Therefore is not necessary to torque the screws. The need only to be snug. Do not overtighten as the stainless screws can damage the aluminum case if overtightened.
- **Step 4: Mount the instrument**  Mount the instrument to the frame or cage. For longer deployments, it is recommend that the instrument be mounted horizontally. This will keep the optical windows in a vertical orientation and thus reduce biofouling.

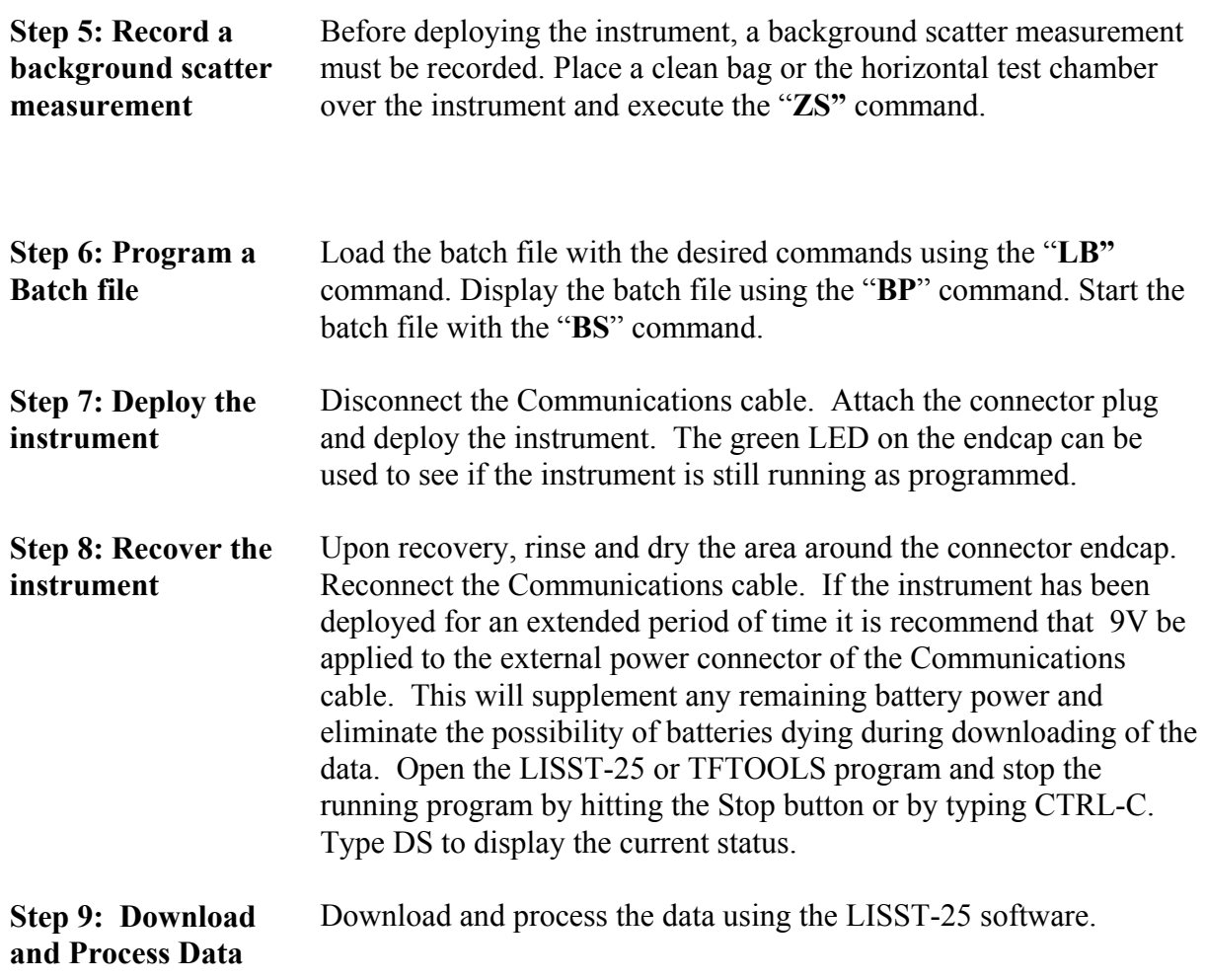

## **Display Commands**

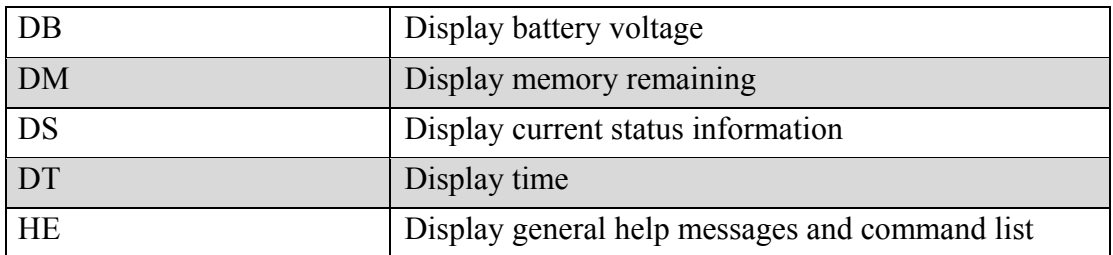

#### **Setup Commands**

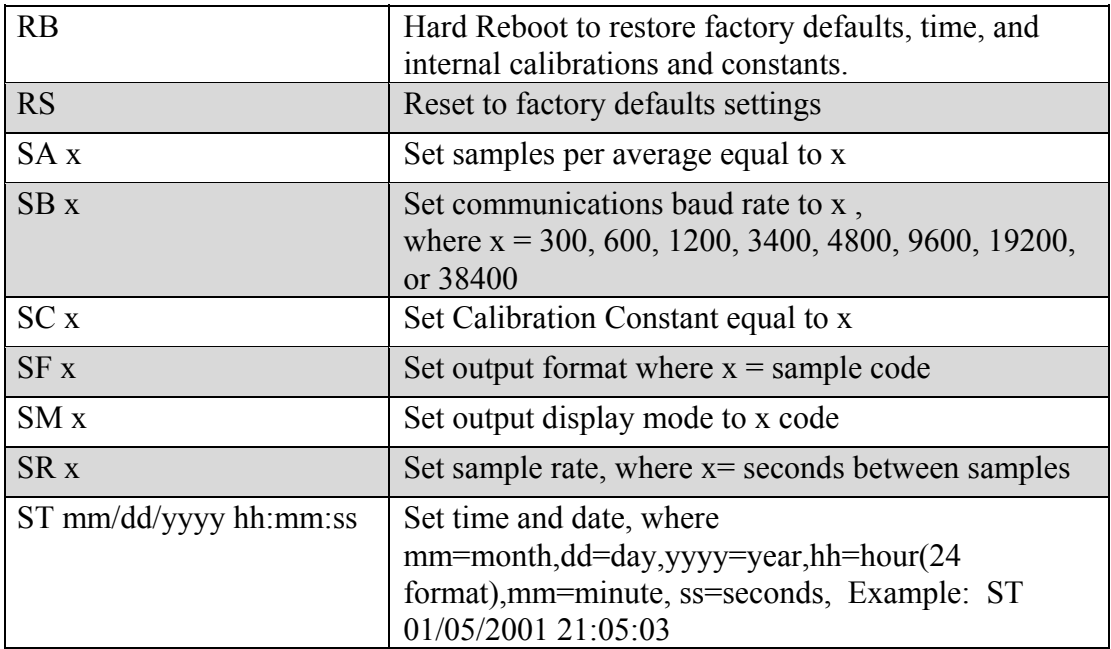

## **Acquisition/Action Commands**

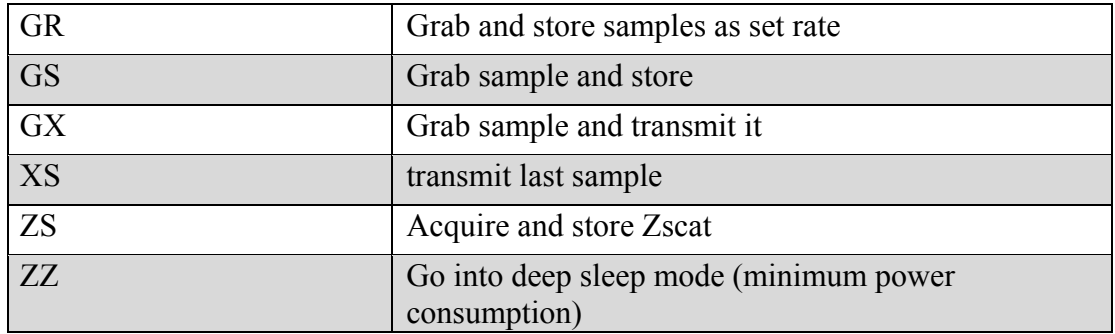

## **Batch File Commands**

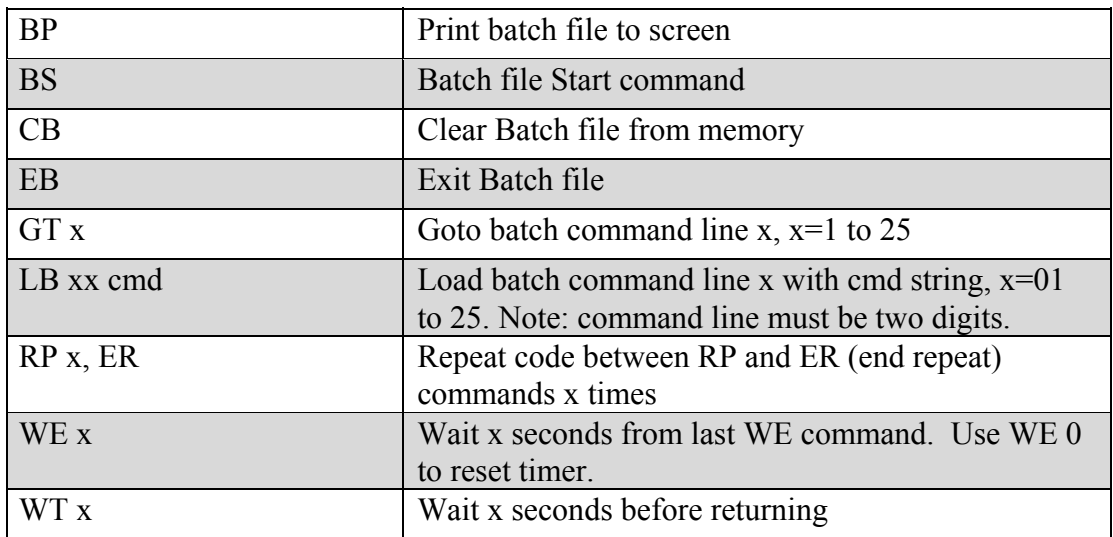

# **Display Commands**

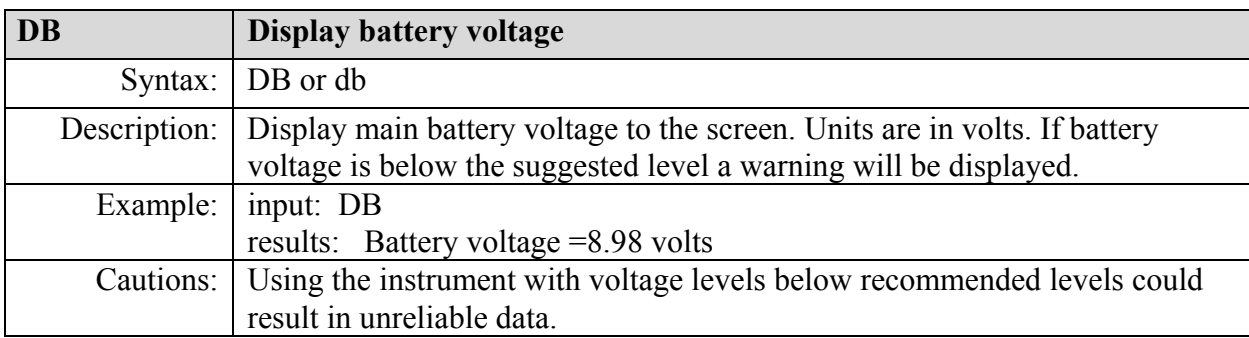

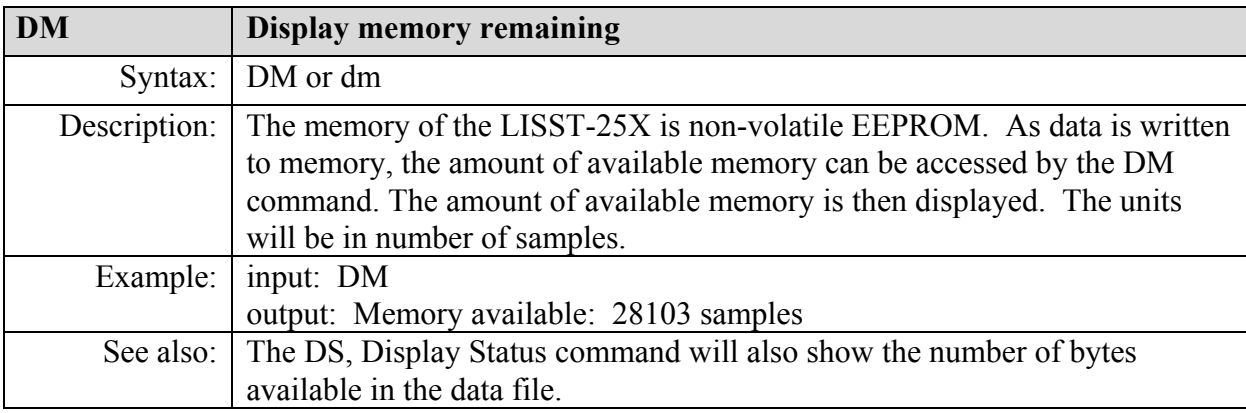

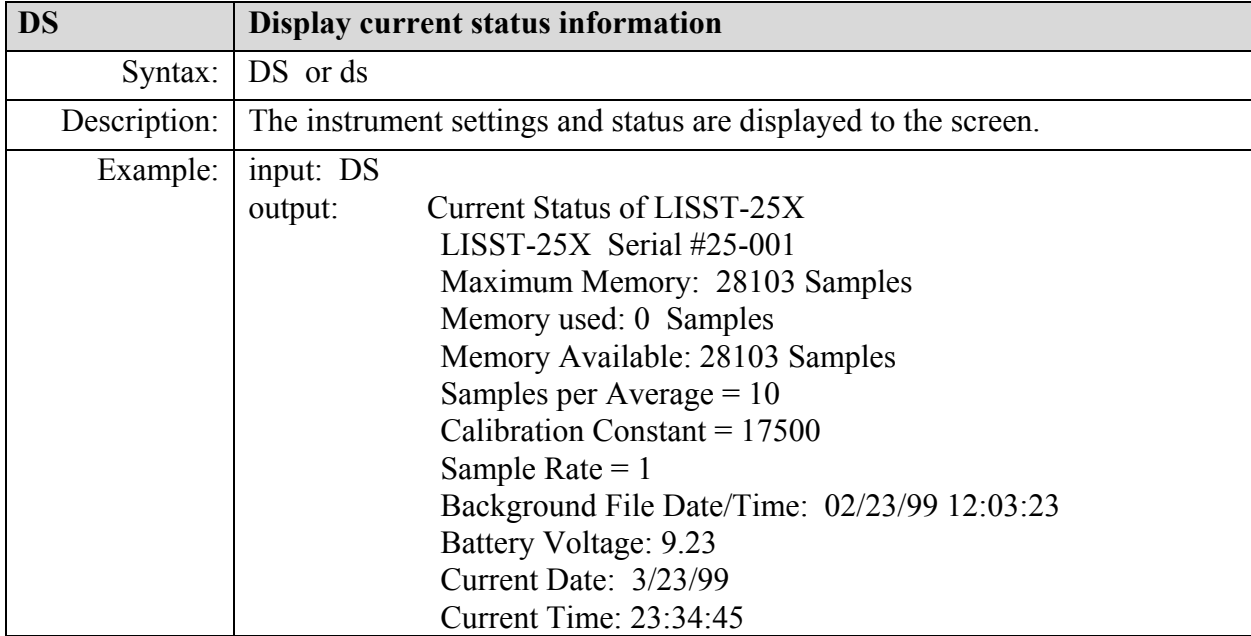

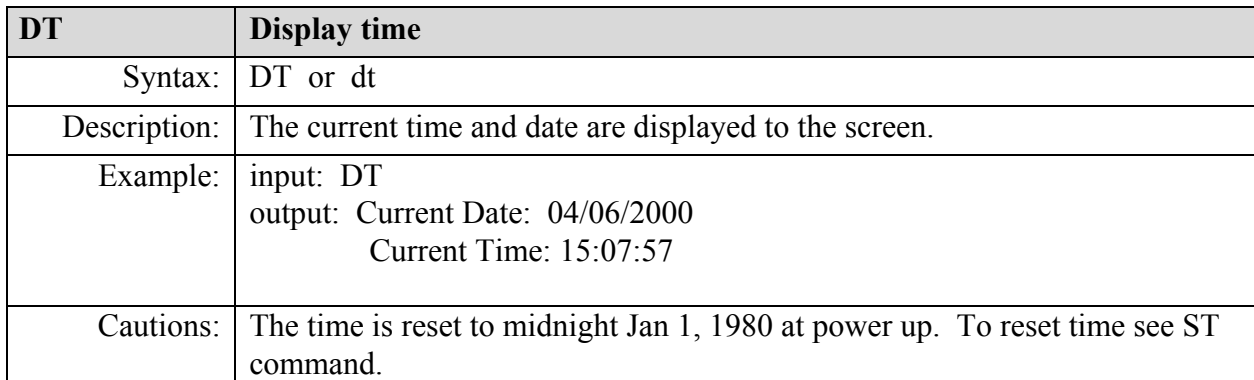

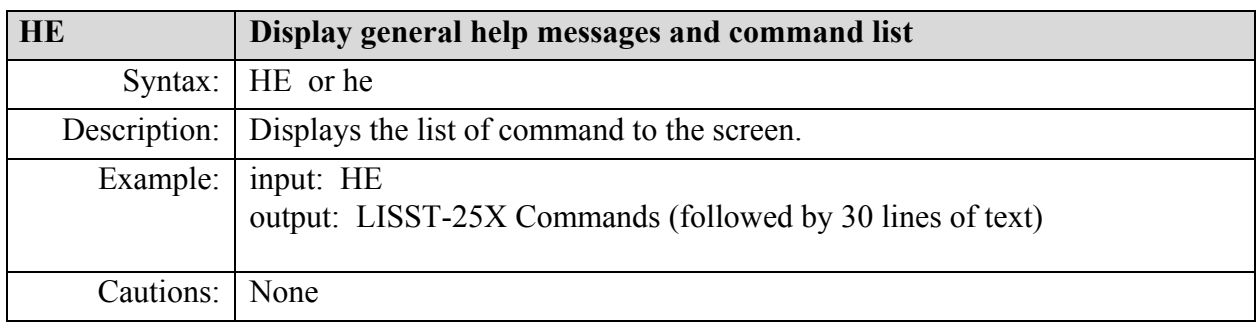

## **Setup Commands**

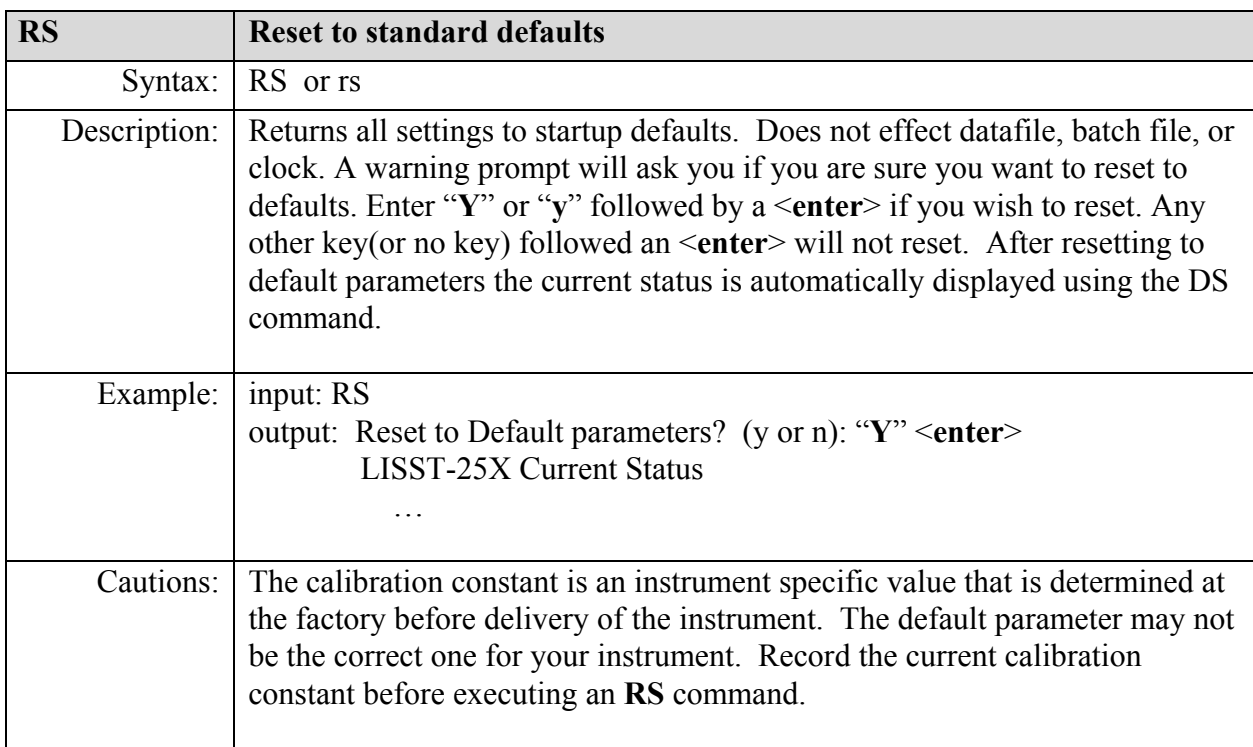

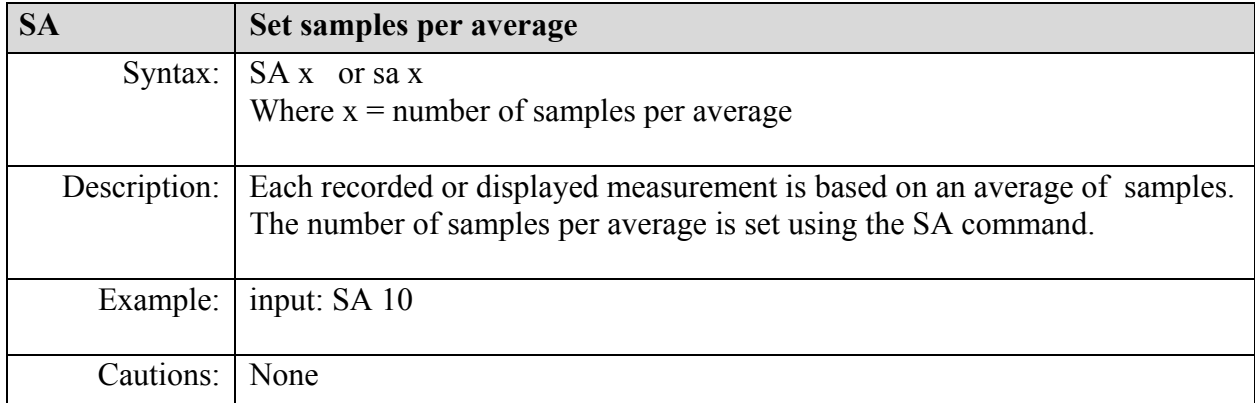

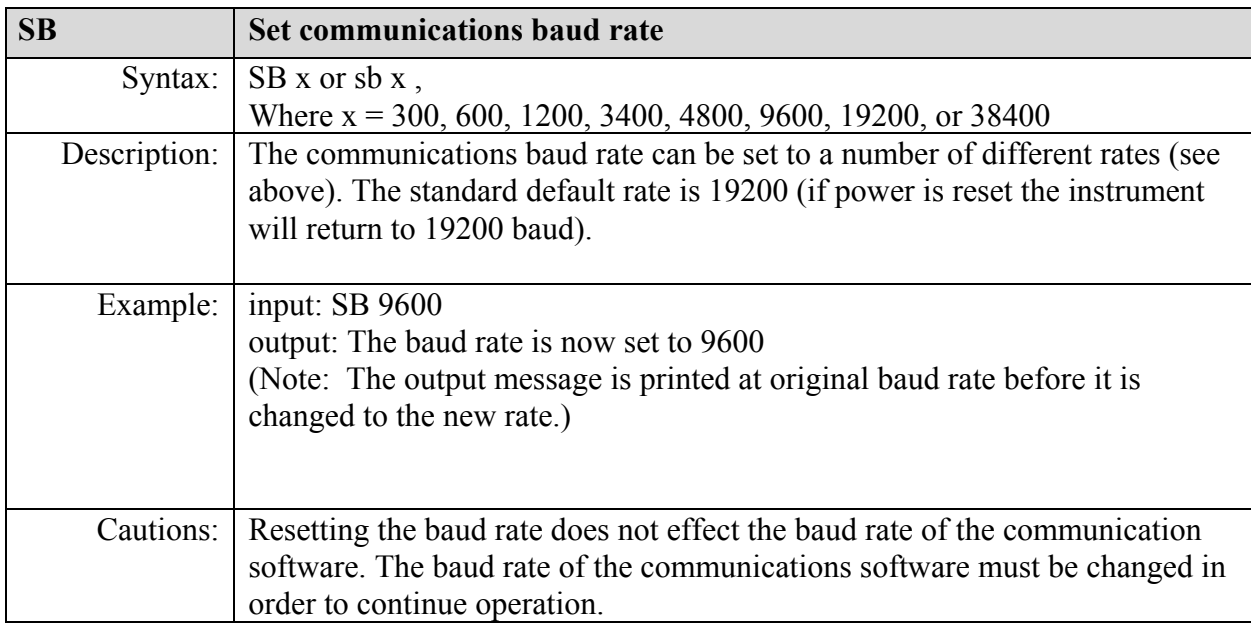

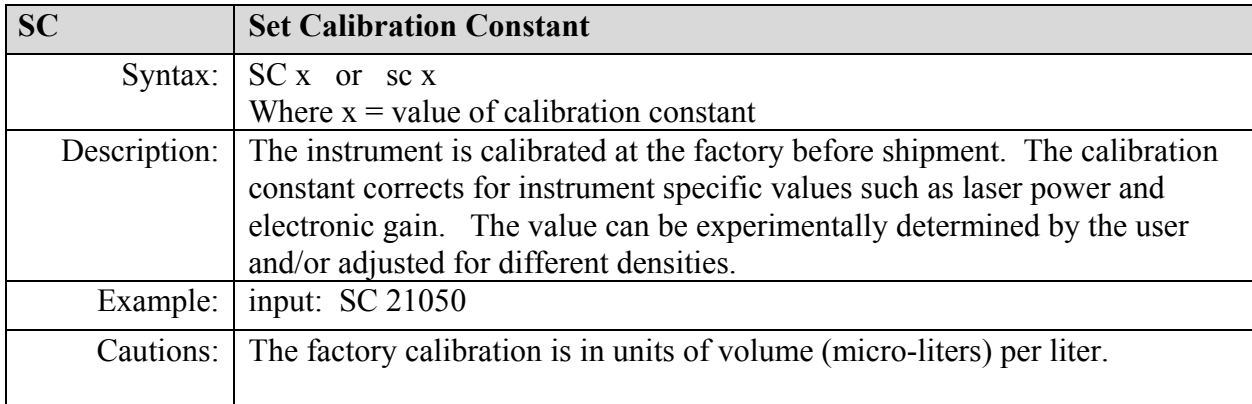

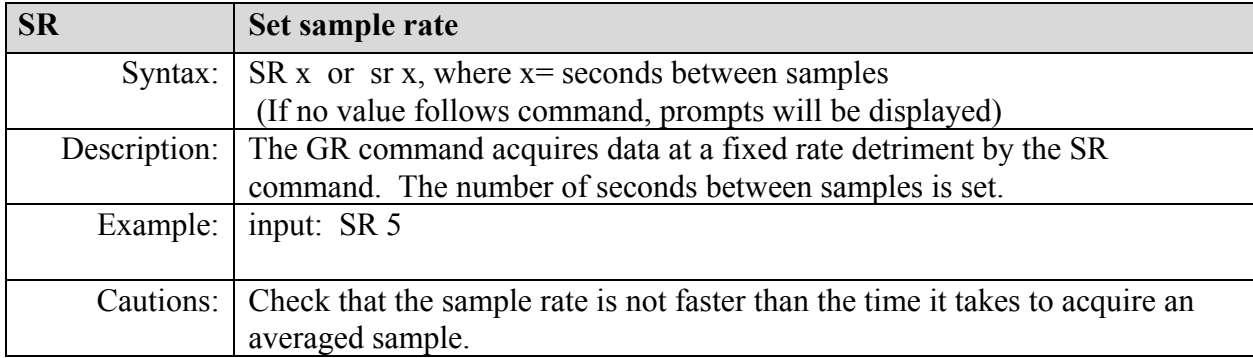

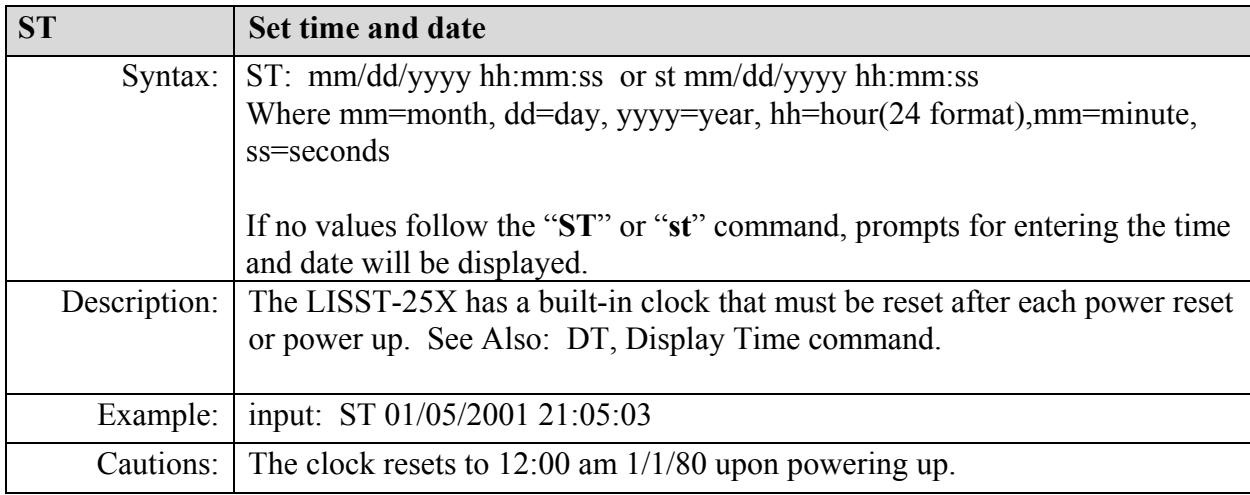

## **Acquisition/Action commands**

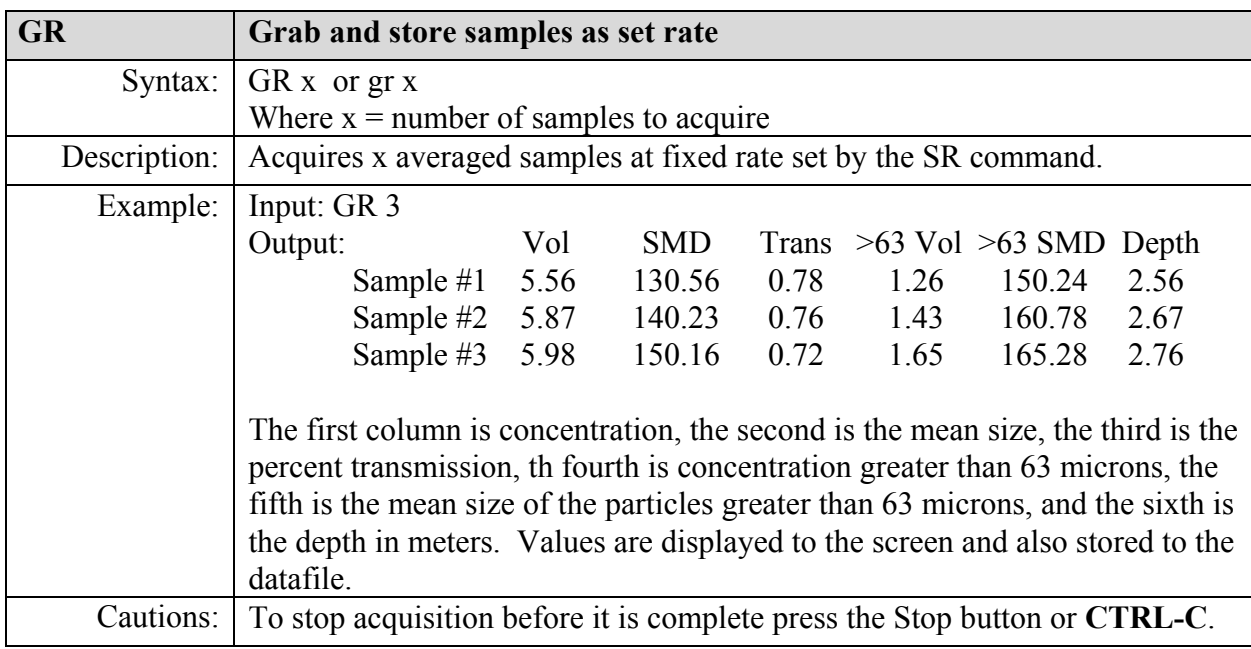

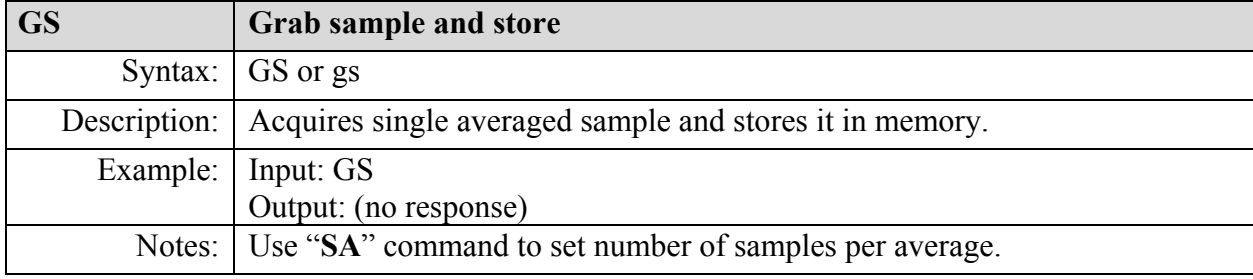

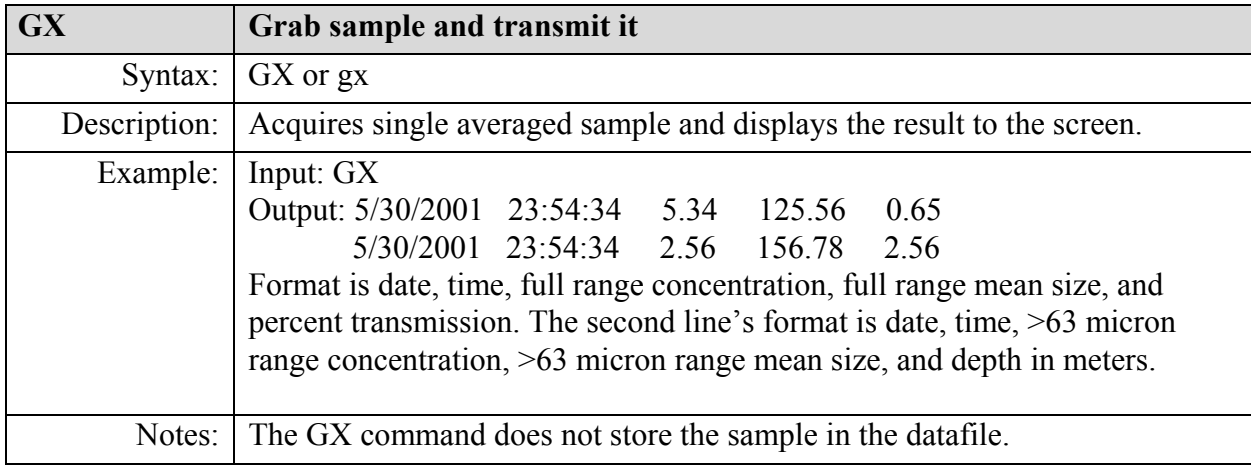

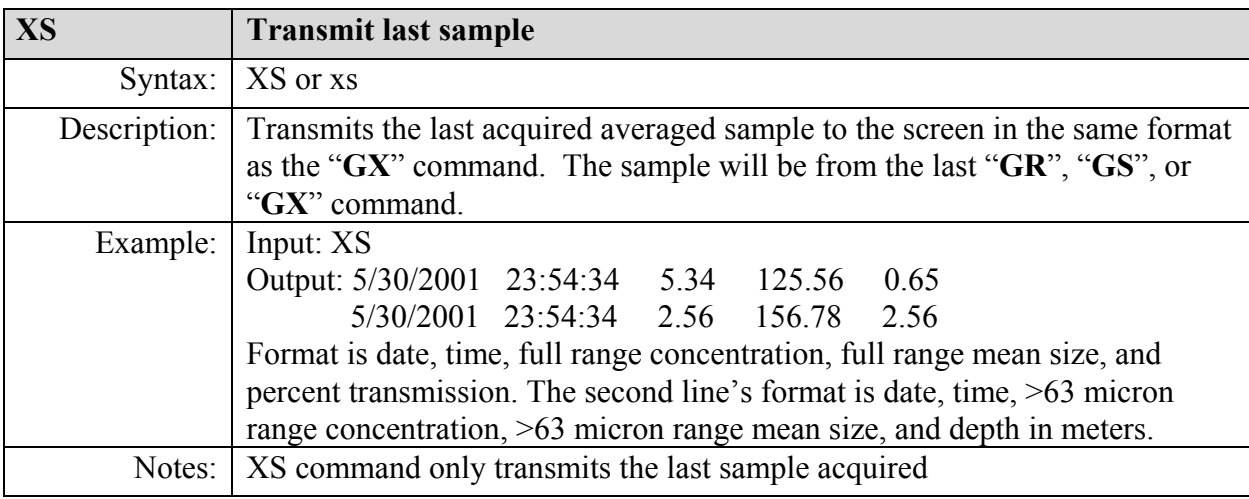

![](_page_20_Picture_130.jpeg)

![](_page_21_Picture_97.jpeg)

## **Batch File Commands**

![](_page_21_Picture_98.jpeg)

![](_page_21_Picture_99.jpeg)

![](_page_21_Picture_100.jpeg)

![](_page_22_Picture_87.jpeg)

![](_page_22_Picture_88.jpeg)

![](_page_22_Picture_89.jpeg)

![](_page_22_Picture_90.jpeg)

![](_page_23_Picture_67.jpeg)

![](_page_23_Picture_68.jpeg)

# **Appendix A: Data File Formats**

The raw data offloaded from the LISST-25X is in a binary format. This format is designed to be compatible with the earlier version LISST-25. Because the LISST-25X has two size classes two separate lines of data are stored in the LISST-25 format. This causes the strange plotting behaviour in the LISST-25.EXE program. Below is the binary file format and the processed ASCII file formats.

#### **Binary Datafile format**

Each sample consists of the following values

Date =  $Year*10000 + Month*100 + Day$  $Time = Hour*10000 + Minute*100 + Seconds$ Vol = Full Range Volume Concentation \* 1000 Size = Full Range Sauter Mean Diameter \*1000 Tau = Optical transmission \*1000 Vol  $sub = >63$  micron Range Volume Concentation \* 1000 Size  $sub = >63$  micron Range Sauter Mean Diameter \*1000 Depth = depth in meters $*100$ 

The values are stored in the following order using the specified number of bytes. Date (4 bytes), Time (4 bytes), Vol (4 bytes), Size (4 bytes), Tau (2 bytes) Date (4 bytes), Time (4 bytes), Vol sub (4 bytes), Size sub (4 bytes), Depth (2 bytes)

#### **Processed ASCII Datafile format**

The files processed by the LISST-25.EXE software will have the following format. Each sample will be stored as two lines having the exact date and time. The first row will contain the following: Date, Time, Full Range Volume concentration in micro-liters per liter (μl/l), Full Range Sauter Mean Diameter (SMD) in microns, and the Optical transmission. The second row will contain the following values: Date, Time,  $>63$  micron Range Volume concentration in micro-liters per liter (μl/l), >63 Range Sauter Mean Diameter (SMD) in microns, and the Depth in meters. The format of the date and time is selectable within the LISST-25 program.

# **Appendix B: Connector Pinouts for the LISST-25X**

![](_page_25_Picture_1.jpeg)

**Connector Manufacturer:** Impulse Enterprise, Inc. San Diego, CA, USA **Connector Part Number (Bulkhead):** MCBH-6-MP Stainless Steel **Mating Cable Part Number:** MCIL-6-FS

![](_page_25_Picture_56.jpeg)

![](_page_25_Figure_4.jpeg)

- 1. Confirm that a Hard Reset is required by eliminating all other possible sources of problems such as cable connections, dead main battery, or software conflicts.
- 2. Connect Communications cable and start TFTOOLS communication program. Verify that there is no response from the instrument. If a # prompt appears type ALT-R to restart the program. If # prompt is present a reset will not be required.
- 3. Remove connector endcap. Newer instruments have a small hole in the cover plate with a reset switch located underneath. Older instruments will require the removal of the cover plate to access the backup battery connector. If required remove the cover plate.
- 4. Install new batteries into battery holder. Insert battery pack. Verify that there is no response from the instrument. Press and hold the reset button. If not reset button is installed, disconnect the two-pin backup battery connector on the edge of the main PC board.
- 5. While holding the reset button down remove the main battery pack. Wait 30 to 60 seconds and then power up the system again by inserting the battery pack. After about 20 to 30 seconds the standard Display Status message should appear. After the standard message appears the reset button can be released (or the backup battery can be reconnected).

Key Points:

- The power must be ON BEFORE the reset switch is pressed or the backup battery is disconnected.
- There must be time between power down and power up for any residual charge on the circuit to dissipate.
- Upon power up from a hard reset it will take about 30 seconds before the standard message appears in the Terminal Window.
- 6. After a Reset the parameters will return to default values. These include the time/date, samples per average, and calibration constant. The internal pointers to the data storage memory are also affected. The following steps MUST be performed before the instrument can be used.
- 7. To reset internal variables to their correct values a soft reboot must be performed. From the L25<< prompt type RB and press enter. This will reset all of the values to factory settings.
- 8. Determine if the data previously stored in memory has been downloaded. If there is no data to download continue to the next step. If the data has not been downloaded it will need to be downloaded using the TFTOOLS program. Start the TFTOOLS program. Make sure the LISST-25 Windows software is not running. The L25>> prompt should currently be displayed and respond to commands. Type ## and press enter to bring up the # prompt. From the *TattleTale* menu select *XMODEM offload*. A box showing the suggested number of bytes to download should appear. To compute the number of bytes to download multiply the number of samples by 36 to obtain the total number of bytes to offload. Enter this number in the box. Select OK to bring up a File name dialog box. Choose a file name and press OK to download the data. Status of the download should be displayed on the screen. After downloading the data select *Run* from the *TattleTale* menu to restart the program. The standard display should be appearing on the panel.
- 9. After downloading the datafile we will need to erase the datafile to reset the Memory pointers. This can be done by using the Erase button of the Tattletale. *Note:* Executing the Erase Datafile command only resets the memory pointers to be beginning of the datafile. It will not physically remove the previous data. The data can be offloaded again until new data is stored to that location.
- 10. Open the LISST-25 Windows Program Terminal window. Enter DS and press the Send button to display the current status. The Time and Date will have been reset to Jan 1, 1980. To reset the date and time click on the Clock button to reset the instrument time to the PC time. Other parameters, such as samples per average, will also need to be reset to desired values. The background scatter data will be reset to factory default values. Therefore a new background must be recorded.
- 11. After setting the parameters store 100 samples to memory and then erase the datafile. It does not matter if there is water around the optics. This step will store data to memory and flush out any temporary data storage. The easiest way to store 100 samples is to issue a GR 100 command at the L25>> prompt.
- 12. The system is now ready for normal use.

# **Appendix D: Warranty**

#### **STATEMENT OF LIMITED, EXTENDED WARRANTY**

This Statement of Limited, Extended Warranty applies to the products ("Products") being purchased by \_\_\_\_\_\_\_\_\_\_\_\_\_\_\_\_\_\_\_\_\_\_\_\_\_\_\_\_\_\_\_\_\_ ("Customer") from Sequoia Scientific, Inc. ("SEQUOIA") pursuant to PO \_\_\_\_\_\_ \_ (the "Order"). The Products include, but are not necessarily limited to, the following:

#### **LISST-25X Serial Number #**

SEQUOIA and Customer agree as follows:

1. Limited Warranty

SEQUOIA warrants that upon delivery by SEQUOIA (a) the Products will be free from defects in materials and workmanship, (b) the Products will perform substantially in accordance with SEQUOIA's applicable specifications, and (c) any Products (or components or parts thereof) that are manufactured by SEQUOIA do not infringe any U.S. patent or copyright.

2. Correction of Non-Compliances

If any Product does not comply with the warranties set forth in 1(a) and 1(b) above, SEQUOIA will, at its option, either (a) repair the Product, (b) replace the Product, or (c) refund the purchase price paid by Customer to SEQUOIA for the Product; provided that Customer gives SEQUOIA written notice of the noncompliance within one (1) year after SEQUOIA's delivery of the Product (as the same may be extended for repaired or replacement Products as provided for herein, the "Warranty Period"). If Customer does not give SEQUOIA such written notice within the Warranty Period, then such warranties will be satisfied in full. Customer will cooperate with SEQUOIA's efforts to repair or replace any noncomplying Product. Without limiting the generality of the foregoing, Customer will comply with SEQUOIA's request for return of any such Product to SEQUOIA (in which event SEQUOIA will pay for round-trip shipment within the United States) or for access to accomplish the repair or replacement on Customer's premises. As to any Product repaired or replaced by SEQUOIA, the Warranty Period will end upon the later of one (1) year after SEQUOIA's delivery of the original Product or 90 days after SEQUOIA's delivery of the repaired or replacement Product. Any Product, component, part or other item replaced by SEQUOIA becomes the property of SEQUOIA.

**3.** Infringement Indemnification

If any Product does not comply with the warranty set forth in 1(c) above, SEQUOIA will defend and indemnify Customer against any third-party claim asserted in any proceeding against Customer based on this noncompliance; provided that Customer gives SEQUOIA prompt written notice of the claim, SEQUOIA has exclusive control over the defense and settlement of the claim, Customer provides such assistance as SEQUOIA may request in connection with the defense and settlement of the claim (in which event SEQUOIA will reimburse the reasonable out-of-pocket costs incurred by Customer to provide such assistance), Customer does not settle the claim without the prior written consent of SEQUOIA and, upon SEQUOIA's request, Customer returns the Non-Complying Product to SEQUOIA for modification, replacement or a refund of the purchase price paid by Customer to SEQUOIA for the Non-Complying Product, less a reasonable allowance for Customer's use prior to return.

4. Exclusive Warranties

THE WARRANTIES SET FORTH IN PARAGRAPH 1 ABOVE ARE EXCLUSIVE AND IN LIEU OF ALL OTHER WARRANTIES, EXPRESS OR IMPLIED. SEQUOIA DISCLAIMS ANY AND ALL WARRANTIES, EXPRESS OR IMPLIED (INCLUDING, BUT NOT LIMITED TO, ANY IMPLIED WARRANTY OF MERCHANTABILITY OR FITNESS FOR A PARTICULAR PURPOSE, AND ANY IMPLIED WARRANTY ARISING FROM COURSE OF PERFORMANCE, COURSE OF DEALING, OR USAGE OF TRADE) OTHER THAN THOSE SPECIFICALLY SET FORTH IN PARAGRAPH 1.

5. Exclusive Remedies

CUSTOMER'S RIGHTS AND REMEDIES SET FORTH IN PARAGRAPHS 2 AND 3 ABOVE ARE EXCLUSIVE AND IN LIEU OF ANY AND ALL OTHER RIGHTS AND REMEDIES FOR ANY BREACH OF OR OTHER FAILURE TO COMPLY WITH ANY WARRANTY WITH REGARD TO ANY PRODUCT.

6. No Consequential Damages

SEQUOIA will not be liable for any indirect, incidental, special or consequential damages, any cover, or any loss of revenue, profit, data or use.

#### 7. Limitations of Liability

SEQUOIA's liability (whether in contract, tort, or otherwise; and notwithstanding any fault, negligence, strict liability or product liability) with regard to any Product (including, but not limited to, any breach of or default under the Order by SEQUOIA) will in no event exceed the purchase price paid by Customer to SEQUOIA for such Product. Further, SEQUOIA will not be liable for, or be in breach of or default under the Order on account of, any delay or failure to perform as a result of any cause, condition or circumstance beyond SEQUOIA's reasonable control.

#### 8. Statute of Limitations

Customer will not commence any action based on breach of warranty with respect to any Product more than 18 months after SEQUOIA's delivery of such Product.

9. Software

The Products may include or be delivered with certain computer programs, databases or other software that is proprietary to SEQUOIA. SEQUOIA hereby grants Customer a nonexclusive license to use such software solely for the purpose of operating Products. Customer will not: use any such software for any other purpose; modify, adapt, translate, or create derivative works based on any such software; or disassemble, decompile or reverse engineer any such software. No title to or ownership of any software or intellectual property rights are transferred to Customer.

#### 10. U.S. Government Restricted Rights Notice

All software, data, technical information, and written materials provided by SEQUOIA are provided with restricted rights. Use, duplication, or disclosure by the government is subject to restrictions as set forth in subparagraph  $(c)(1)(ii)$  of the Rights in Technical Data and Computer Software clause at 48 C.F.R. § 252.227-7013 or in subparagraph (c)(2) of the Commercial Computer Software-Restricted Rights clause at 48 C.F.R. § 52.227-19, as applicable. Portions of these items may be unpublished. SEQUOIA reserves all rights under applicable copyright laws.

#### 11. Controlling Document

In the event of any conflict or inconsistency between any provision of this Statement of Limited Warranty and any other provision of the Order, the provision of this Statement of Limited Warranty will control.

#### 12. Controlling Law

This Statement of Limited Warranty will be governed by the laws of the State of Washington without reference to its rules relating to choice of law, except to the extent preempted by the laws of the United States. The U.N. Convention on Contracts for the International Sale of Goods will not apply.

#### **CUSTOMER:**

#### **SEQUOIA:**

**Sequoia Scientific, Inc.**

![](_page_29_Picture_135.jpeg)

 $\mathbf{By:}$ Title:

# **Appendix E: Alternate Communications Software**

The TFTOOLS for Windows software has been provided as an alternative the LISST-25 software. It can be used to communicate with the instrument and download data. It is also used during the hard reset procedure and for firmware upgrades. Below are the procedures for using the TFTOOLS for Windows software.

#### **Basic Operation**

The TFTOOLS program is primarily a terminal window for the instrument. Before using the software for the first time check the serial port settings by choosing **Serial Port…** from the **CommPort** menu. Select a baud rate of 19200 and the correct serial port. The LISST-25X should respond with a L25>> prompt each time Enter is pressed. The two letter commands for the instrument can be entered anytime this prompt is displayed.

#### **Downloading Data**

To download data we must stop the running program. If the instrument is acquiring data or running a batch file type CTRL-C (hold down the CTRL key and press C). This will stop the program and bring up the standard **L25>>** prompt. At the prompt type ## and press Enter. This will stop the running firmware and bring up the # prompt. The # prompt is the lowest level prompt where the firmware is loaded, data is offloaded, and where the datafile is erased. Pressing enter will cause a  $#$ to be displayed. In this mode the instrument will not respond to standard commands. To download the data choose **Xmodem Offload…** from the **TattleTale** menu. A window will appear showing the number of bytes store in memory and the number of bytes to offload. By default the number of bytes to offload will be set to the bytes stored in memory. However, a different value may be entered. Each LISST-25X sample uses 36 bytes. After selecting the number of bytes to offload press OK and select the name of the file to store the data to. We suggest an extension of DAT for raw binary datafiles. After downloading the data it will need to be converted to an ASCII file by the LISST-25 software. The file can also read in to Matlab using special M-file functions.

### **Erase Datafile**

After downloading data you can reset the memory pointers back to zero. This is done by selecting the **Erase Datafile…** option from the TattleTale menu. This must be done while the instrument is at the # prompt. It should be noted that this only resets the pointers to the beginning of the datafile. It does not actually erase the data. The data will remain there until it is overwritten. This is true even if all power is remove from the datalogger. Therefore it is possible to still download data even after erasing the datafile.

#### **Restarting Firmware**

After downloading data or erasing datafile the firmware can be restarted by typing Alt-R or by choosing the Run option from the TattleTale menu. The L25>> prompt should be displayed.

The TFTOOLS program can also be used to load new firmware. Procedure for loading new firmware will be provided with the new firmware upgrade.